## **GPS 7 Inch Rearview Mirror Monitor**

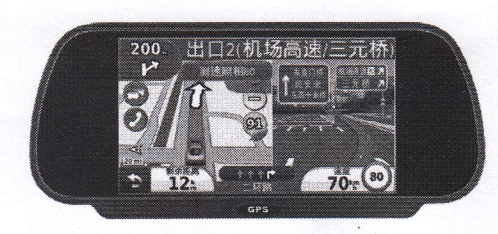

# **User Guide**

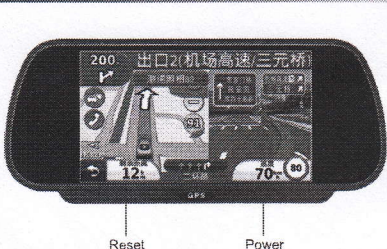

7 inch 16:9 high-definition digital screen, all-reflective mirror touch screen Pixels: 800 \* 480 4G SD card (memory map file); U disk format file (stored MP3 MP4 MP5) Built-in curing the game: Gobang, Happy Poker Video: Two channels video input, AV2 reversing input automatically Audio: built-in speaker, FM audio transmitter Map: Kay Lide / Cn

Input Power: +12 V, power consumption is about 6W

Description

Cabel

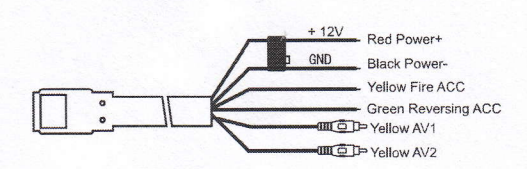

**GPS Reciever** 

 $\bullet$ 

# l. Interface<br>
assistant page assistant page assistant page setting page setting page Main page slide left to assitant page, and slide right to setting page

2. Functional Key Description

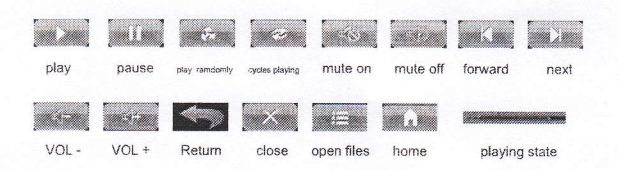

#### 3.Music and movies instructions

In the main interface, click on the icon of the music / movie into the player, music player supports MP3, WMA. WAV music formats: film transmitters support RMVB, AVI, WMV, MP4, 3GP movie format player

#### .i. Video

The system has got 2 AV input , one of AV is connect to DVD inpui , and AV2 is connect with rearuiew camera. ln the main program inferface , click video lcon , and it will get into video monitor ; Once the car rool back in , and the it will Swift to AV2 reversing rearview function, the AV2 reversing rearview function will exit automatically When reversing turn back.After get into video (AV1), when touch the Screen and the top right conner will show a return key . click it and exit the applicaticn program.lt can not exit the video monitor program When you r reversing . If you need to play the program from breakpoint, pls click the play progress bar, choose the playing time.

#### Functional Description

#### 5. Nevigation

Below the main program interface , pls click the Navigation icon, get into navigation program.

Remark :the first time for using the Navigation software , You need to set the navigation pathname in the navigation Setting program interface.

In the navigation procedure , the operation is related with Map,So , it wont mention here no more.

#### Navigation Setting

Pls touching to slide the screen in the main page and click The navigation mark, get into the navigation pathname setting. Example Picture 1 show below:

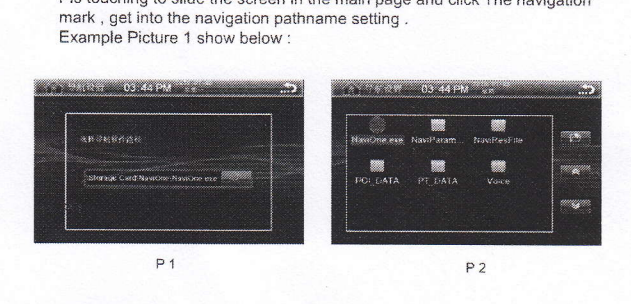

#### 6. Display Setting

Pls get into the display setting belcw the setting page , you can adjust the brightness of the screen and select a language Pls click the  $\leq$  get back the main page after setting .

#### 7. Adjustment

Every completely power down in the device, when the loading is complete, it will automatically enter the proofing process If GPS touching is not sensitive, it can enter the adjusting page To adjust touching . Below the setting page . , pls click the Adjust icon , and enler lhe adjustment selting , it will automatically exit after Adjusting finished .

### 8 General Settings

Below the setting interface , pls click the general icon , it will enter The general setting interface , it can set it as system sound vol , touch key Sound vol , FM transmitter setting . When FM transmitted , pls click FM switch Firstly, open it FM transmitter, you will see the current frequency point in th middle of the screen at this moment . if you wanna change it , you can click the all frequence point showing , or click "+0.2MHZ" and "-0.2MHZ" optional key to be adjusting . After setting completed , pls click the narrow get back to setting main page .

## e. Common fault solve

ln the illegal operation or unnormal state, the local system may crash phenomenon occurs , it only need a small diameter tubular goods from the reset button hole, press the reset button to restart.